## Ein Layout mithilfe des Computers erstellen

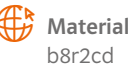

Was ihr zu den Schriftarten wissen solltet Die gängigen Schriftarten sind Arial und Times. Wenn ihr eine Zeitungsseite gestaltet, solltet ihr eine eher kleine Schriftgröße für den Fließtext und nicht mehr als zwei Schriftarten verwenden. Ihr könnt ebenfalls zwischen kursiv und fett wählen. Wenn ihr die Seitenränder ändern möchtet … Wählt unter Seitenlayout den Unterpunkt Seitenränder und verändert sie wie gewünscht. Wenn ihr den Blocksatz aussucht … Markiert den Text und klickt in der Menüleiste auf Blocksatz. Unter Extras und Sprache solltet ihr die Automatische Silbentrennung anklicken, damit die Wörter nicht zu sehr auseinandergezogen werden. Wenn ihr Schriftgrößen variieren möchtet … Bei einer Zeitungsseite stechen die Schlagzeilen immer optisch hervor. Wählt deshalb für den Seitenkopf, die Schlagzeile und andere Überschriften verschiedene Schriftgrößen aus. Wenn ihr ein Bild einfügen möchtet … Zum Einfügen von Bildern geht ihr folgendermaßen vor: Klickt im Menü auf Einfügen und wählt den Unterpunkt Grafik. Hier könnt ihr die Quelle des Bildes auswählen. Ein Doppelklick auf das gewählte Bild – und es wird auf der Seite eingefügt. Ihr verschiebt es mithilfe der Maus oder ändert seine Größe, indem ihr auf die rechte Maustaste klickt. Wenn der Text um das Bild herumfließen soll … Wenn ihr möchtet, dass der Text um das Bild herumfließt, dann wählt Seitenlayout, danach Zeilenumbruch und klickt Passend an. Wenn ihr eine Bildunterschrift erstellen möchtet … Klickt das Bild mit der rechten Maustaste an und wählt Beschriftung einfügen. Gebt in das Dialogfeld euren Text ein und bestätigt es mit OK. Wenn die Rechtschreibung und Grammatik überprüft werden soll … Wenn ihr den Text in Spalten einteilen möchtet … Geht auf Seitenlayout und klickt den Unterpunkt Spalten an. Dort könnt ihr die Spaltenanzahl wählen.

Dazu klickt ihr auf Überprüfen und dann auf Rechtschreibung und Grammatik.

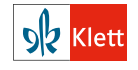